## *Here's how to…*  Access the Franchisee Portal

## **Kahala's Franchisee Portal is your single point of entry...**

*While Franchisee Portal username patterns can vary, they often follow the pattern of Firstname.Lastname or* 

*FirstinitialLastname.* 

*Need help getting your login information? Click on help links on the Franchisee Portal login page (portal.kahalamgmt.com), Kahala Help Desk at (877) 811-3811.* 

## **Email Address**

Does Kahala have on file the email address you check regularly? Please make sure **your preferred email address** is entered here to receive important communications.

Kahala Brands franchisees can access a variety of tools and resources to support daily operations and help build sales—and all from a single, centralized location: **the Franchisee Portal**. Did you know that from the Franchisee Portal—and with your user-specific username and password—you can, for example:

- Access **Customer Feedback** for your store(s)
- Update your preferred **Email Address** for brand/Kahala communications
- Edit Your **Store Hours** *(to populate information on your brand's website)*
- Access **KTEC Online** *(and the resources it holds, including Creative Online, Ops, Social Media, Training, etc.)*

To reach the Franchisee Portal ("beach chairs" on the landing page), go to: https://portal.kahalamgmt.com and add it to your internet browser's Favorites bar. If accessing on a mobile device, add this path to your home screen.

Make it a point, right now, to acquaint yourself with this key resource. It takes *mere minutes* to log into the Franchisee Portal, mark it as a *f*avorite, and begin accessing information available to support your success. Below are brief descriptions of how and when to use the various options. Available options vary by brand and more options will be added in time.

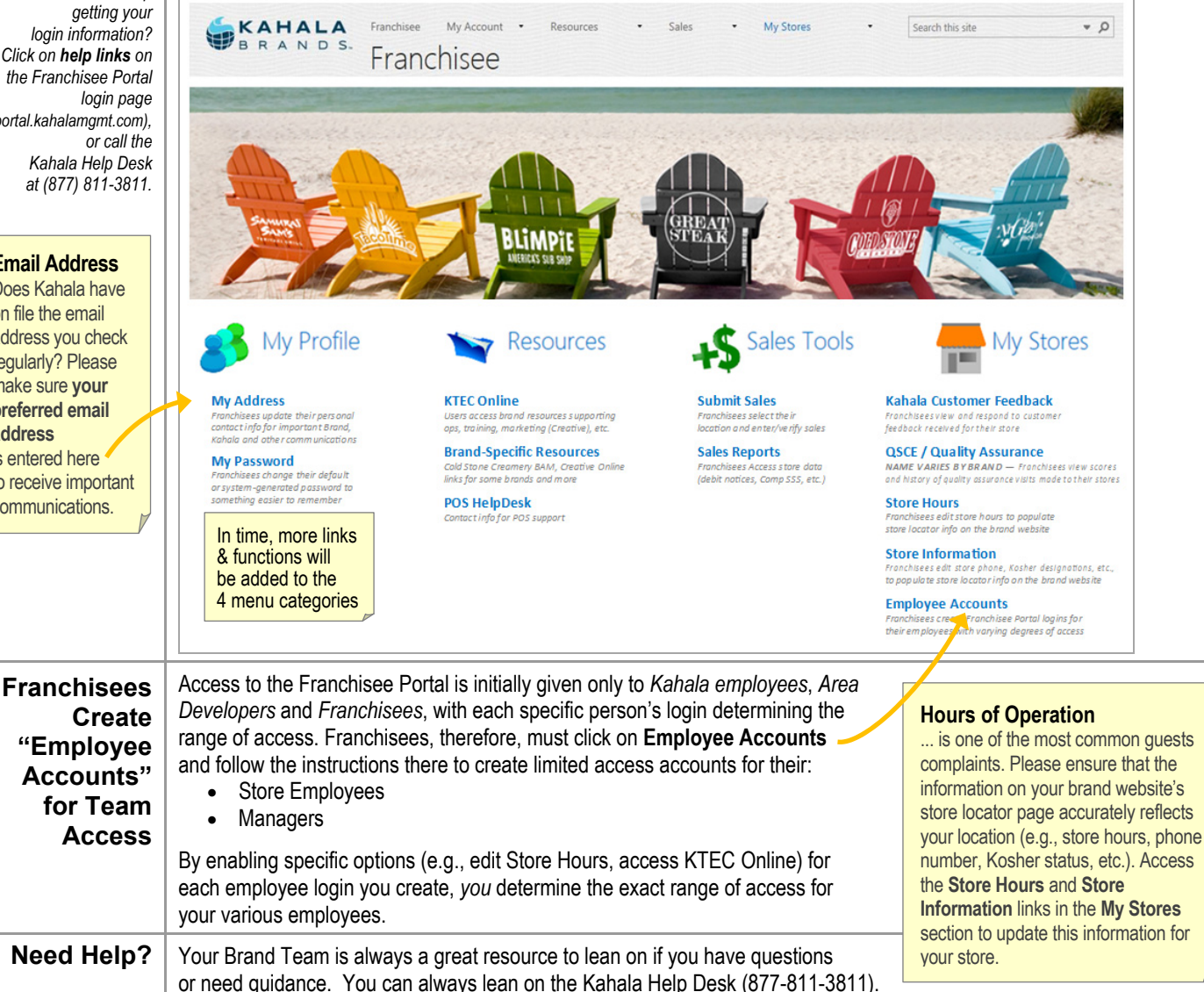

Before being able to advance to the **login** screen, users must click on the appropriate button to indicate their user type. For example, franchisees

(and any employee accounts created by franchisees) will click on the **BLUE Franchisee Login** button to advance through the login process...

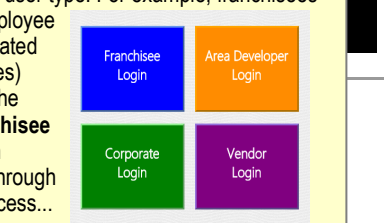